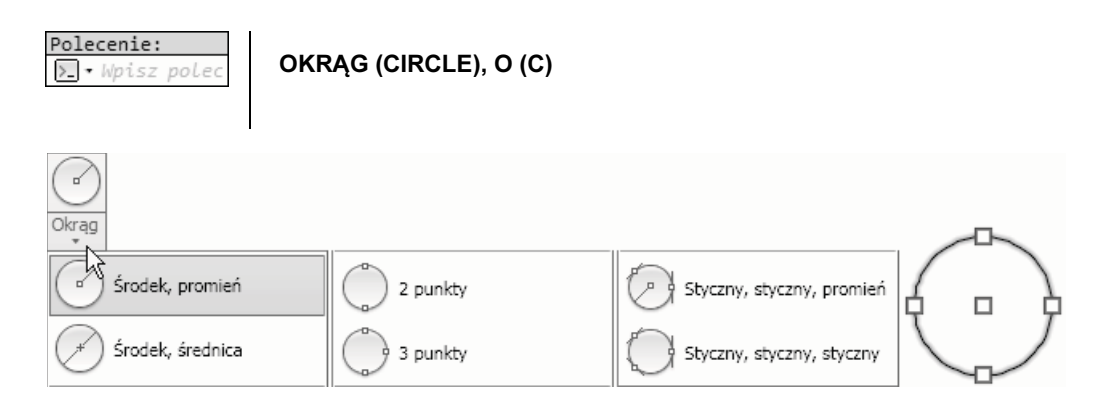

### 15.2.1. Opcje

Podstawowe opcje polecenia OKRĄG (CIRCLE) są następujące:

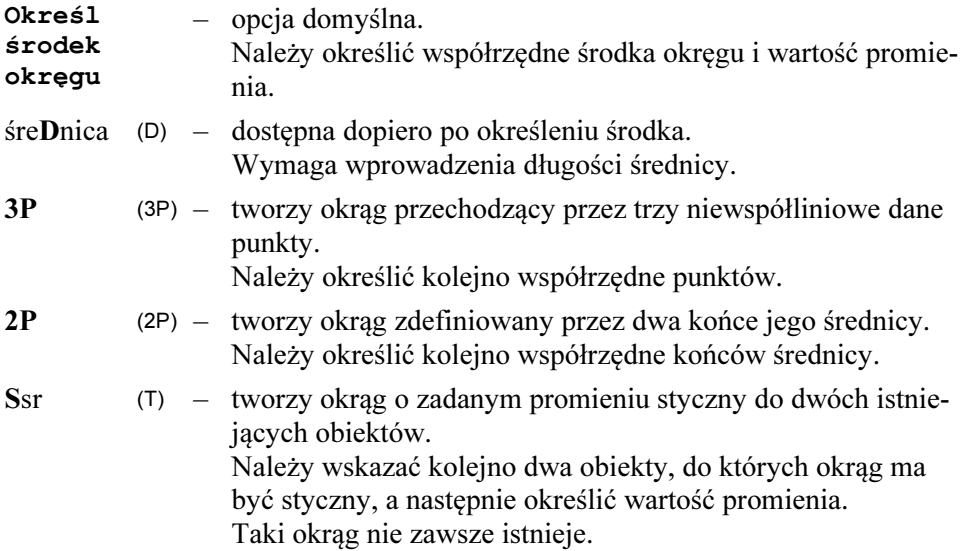

Na panelu Rysuj (Draw) są dostępne bezpośrednio wszystkie opcje, a także dodatkowa opcja (funkcja) niewystępująca standardowo w poleceniu OKRĄG (CIRCLE).

 $\blacktriangleright$ Polecenia OKRĄG (CIRCLE) nie trzeba kończyć naciśnięciem klawisza Enter.

 $\blacktriangleright$  Ostatnia wprowadzona wartość promienia lub średnicy jest proponowana jako wartość domyślna. Na przykład <20.00>. Można ją akceptować bezpośrednio klawiszem Enter.

# 15.2.2. Ćwiczenia

- Zamknąć wszystkie pliki projektów i utworzyć nowy plik na podstawie szablonu Szablon-1.dwt
- Zapisać plik na dysku, nadając mu nazwę Roboczy.dwg Zastąpić istniejący plik o tej samej nazwie
- v Ustawić przełączniki na Pasku stanu tak jak na rysunku:

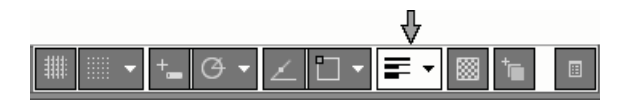

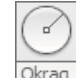

Z położonego na karcie Narzędzia główne (Home)

panelu Rysuj (Draw) wybrać przycisk narzędzia

Środek, promień (Center, Radius)

Utworzyć okrąg o określonym środku i promieniu, klikając kolejno punkty S i 1

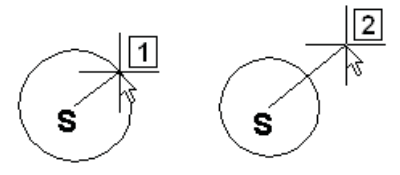

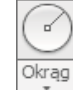

Z położonego na karcie Narzędzia główne (Home) panelu Rysuj (Draw) wybrać przycisk narzędzia Środek, średnica (Center, Diameter)

## 33.4. Edycja projektu DET1

Gotowy projekt DET1 poddamy edycji. Okazało się, że wymaga on modyfikacji. Zmodyfikowane i nowe wymiary mają większe teksty wymiarowe na rysunku w poleceniu ćwiczenia. Postaramy się jak najwięcej obiektów poddać edycji. W praktyce czasem bardziej opłaca się utworzyć pewne obiekty od nowa.

Ćwiczenie 12: Otworzyć w trybie tylko do odczytu plik projektu  $Cw-10$ .dwg (lub rezerwowy plik  $Cw-10R$ .dwg) Zapisać jego kopię na dysku, nadając jej nazwę Cw-12.dwg

> Zmodyfikować projekt tak jak na rysunku. Zmodyfikowane i nowe wymiary mają normalną wielkość. Wymiary niezmienione zostały na rysunku zmniejszone wyłącznie w celu poprawy czytelności polecenia. Nie należy ich zmniejszać, wykonując ćwiczenie.

> Zmierzyć pole powierzchni płyty i wyrazić je w cm<sup>2</sup> (wymiary są podane w milimetrach). Umieścić na rysunku jego wartość w postaci napisu "Pole= ... cm<sup>2</sup>". Wszystkie obliczenia wykonać za pomocą wbudowanego kalkulatora KALKULATOR (QUICKCALC) lub KALK (CAL).

Rozwiązanie można znaleźć w pliku Cw-12R.dwg

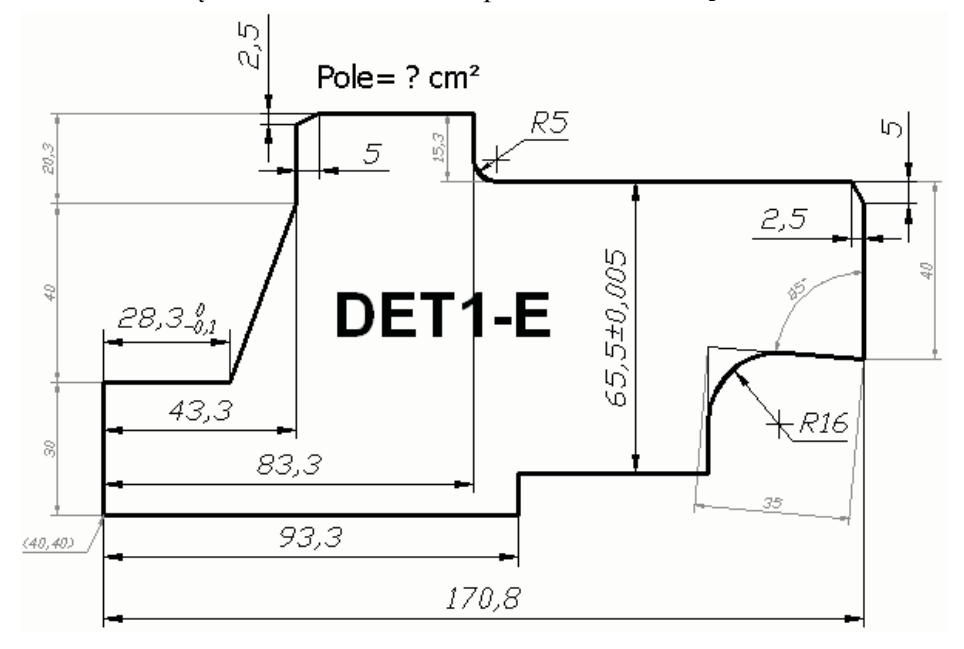

#### Rozwiązanie:

# $\overline{\mathbf{3}}$

• Rozciągnąć obiekty wybrane oknem 1-2 w prawo

#### $\rightarrow$  Rozciągnij

ROZCIĄGNIJ (STRETCH)

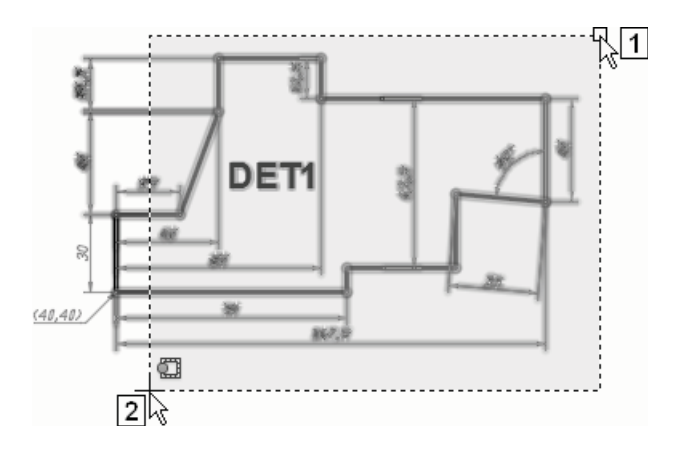

Oto dialog, jaki zarejestrowano podczas tych operacji w wierszu poleceń:

```
Polecenie: _stretch 
   Wybierz obiekty do rozciągnięcia oknem przecinającym lub
    wielobokiem przecinającym... 
                  Wybierz obiekty: \mathbf{1}Określ przeciwległy narożnik: \frac{1}{2} 2
     znaleziono 25 
                  Wybierz obiekty:
Określ punkt bazowy lub [...] <...>: 3.3,0
       Określ drugi punkt lub <...>: \Box \leftarrow kończący Enter 2
Polecenie:
```
Zapisać zmiany w pliku projektu.

# 38.5. Wydruk arkusza – wymiary w obszarze papieru

Wszystkie techniki niezbędne do wykonania tego zadania już Państwo opanowali. W rozwiązaniu zostaną zatem podane jedynie wskazówki oraz lista niezbędnych operacji i poleceń.

#### Otwarcie danych:

Zamknąć wszystkie pliki projektów i otworzyć w trybie tylko do odczytu plik

13-WydrukArkusza-Wymiary na ARKUSZU.dwg

Zapisać na dysku kopię pliku, nadając jej nazwę WYDRUK-WymPap.dwg

Przejdźmy do ćwiczeń.

Zadanie: Przygotować plik WYDRUK-WymPap.dwg do wydruku z układu arkusza formatu A4.

Dobrać odpowiednie podziałki rysunkowe w rzutniach.

Tekst wymiarowy wykreślić linią o grubości równej 0.35 mm, pozostawiając standardową (0.18 mm) grubość pozostałych elementów wymiarów.

Wypełnić tak jak na rysunku wskazane strzałkami pola tabliczki. Zmienić odpowiednio właściwości dwóch z nich.

Ustawienia strony skonfigurować w taki sposób, aby kolor wszystkich obiektów na wydruku był czarny.

Nie stosować obiektów opisowych.

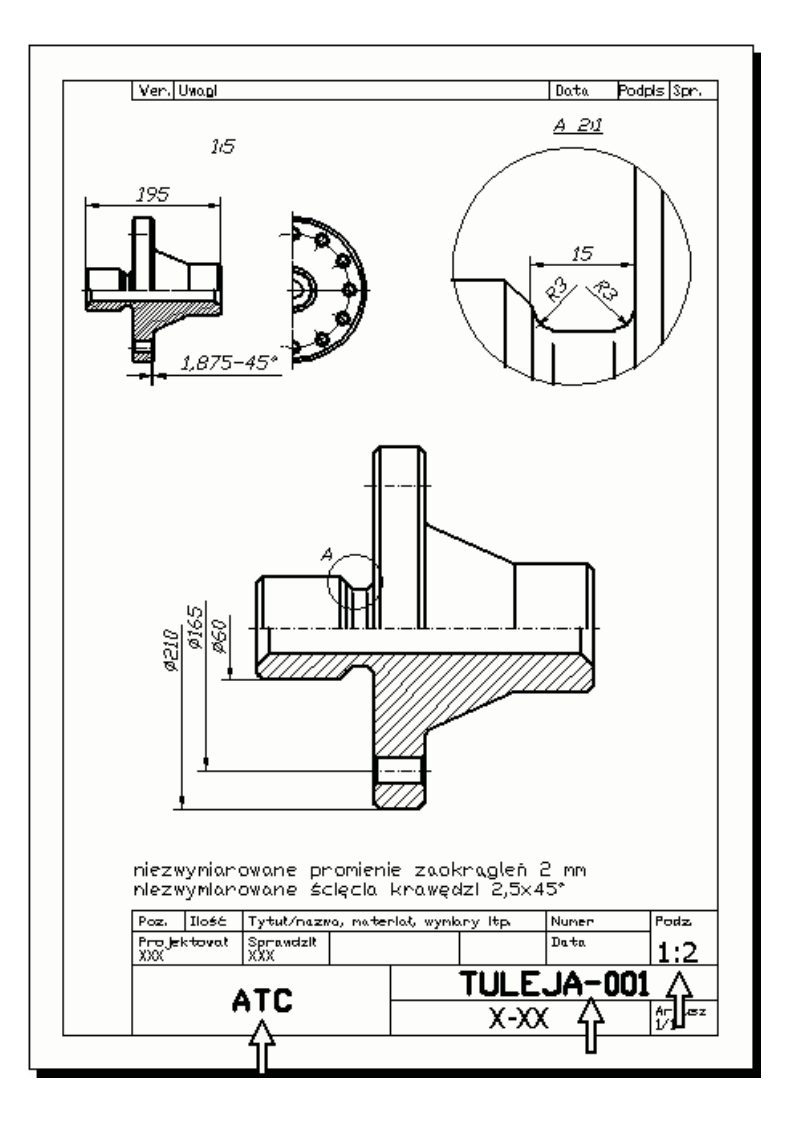

#### Rozwiązanie:

- $\blacktriangleright$  Wymiary w obszarze papieru muszą być tworzone przy wartości zmiennej systemowej DIMASSOC = 2.
- Przeprowadzić następujący dialog:

```
Polecenie: dimassoc
Podaj nową wartość DIMASSOC <2>: 2
Polecenie:
```
# 61

# 61. Ćwiczenia przejściowe

W ćwiczeniu 18 wykorzystamy projekt konstrukcji 2D o nazwie BUD1, który został przygotowany w przestrzeni 2D podczas dwóch wcześniejszych ćwiczeń przejściowych. Zostały one omówione w podrozdziałach 28.1. Rysowanie projektu BUD1 oraz 33.1. Wymiarowanie projektu BUD1.

Przed rozpoczęciem każdego ćwiczenia należy sprawdzić konfigurację 3D programu (patrz podrozdział 60.1. Czynności wstępne i konfiguracyjne).

# 61.1. Transformacja projektu BUD1 do przestrzeni 3D

Ćwiczenie 18: Zamknąć wszystkie pliki projektów i otworzyć w trybie tylko do odczytu plik Cw-18-Dane.dwg

Zapisać na dysku kopię pliku, nadając jej nazwę Cw-18.dwg

Wykonać model 3D obiektu o wymiarach takich jak na rysunku.

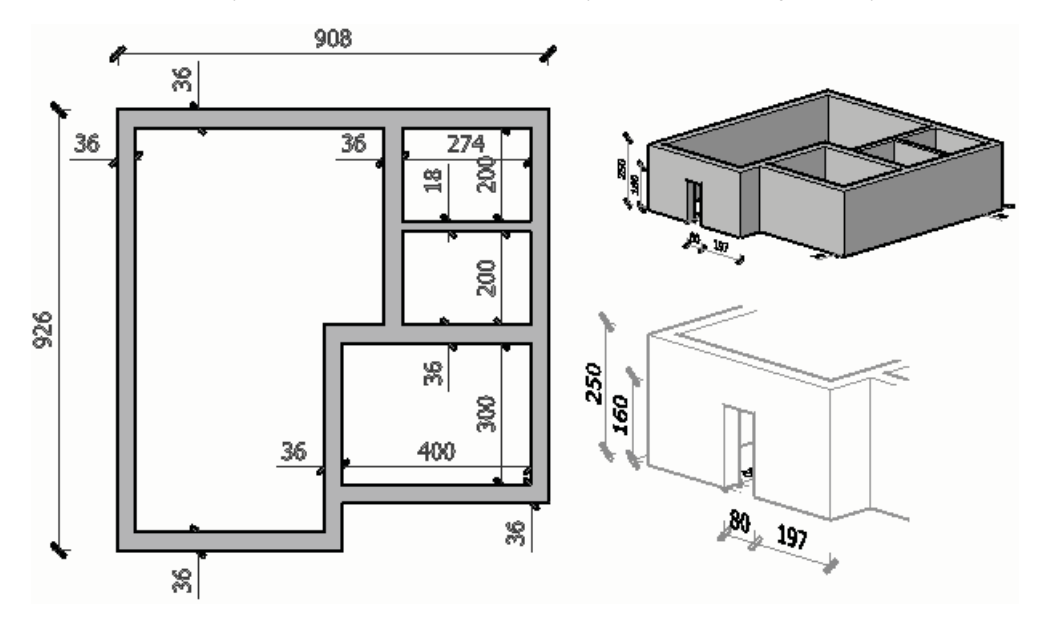

#### Rozwiązanie:

- Ćwiczenie należy zacząć od przeglądu istniejących nazwanych widoków i lokalnych układów współrzędnych, a następnie korzystać z nich w razie potrzeby podczas pracy.
- Obiekty umieszczać na warstwach o nazwach odpowiadających typom tworzonych obiektów.
- Pracować przy włączonym przełączniku dynamicznego układu współrzędnych DLUW (DUCS).

Na rysunku pokazano kolejne etapy ćwiczenia. Niżej znajdują się jedynie wskazówki sugerujące sposób wykonania zadania i lista narzędzi.

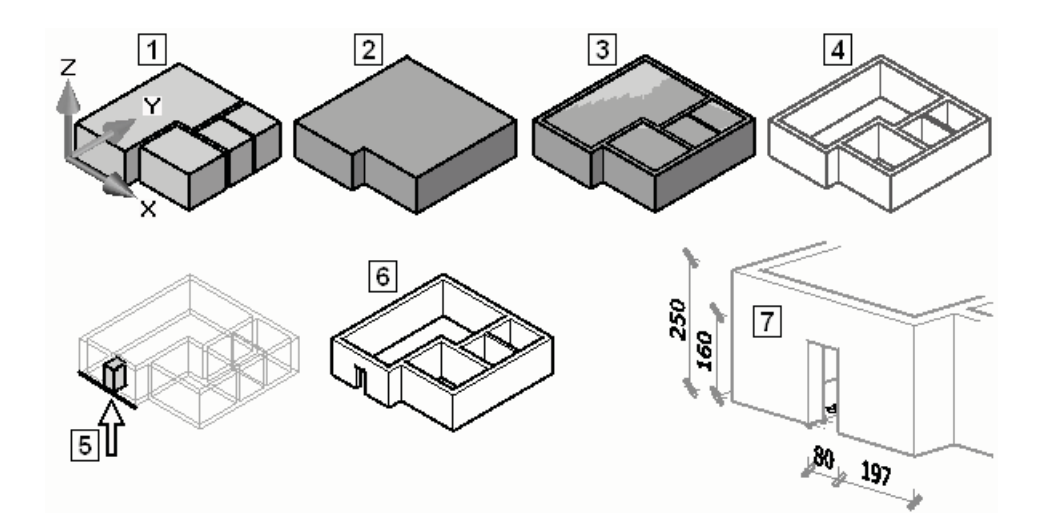

Utworzyć na warstwie Z-WEWnętrzny w jednej operacji wyciągnięcie za pomocą czterech polilinii wewnętrznych (cztery niezależne bryły)

Efekt jest widoczny na rysunku 1

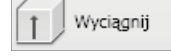

WYCIĄGNIJ (EXTRUDE)

Utworzyć na warstwie Z-ZEWnętrzny wyciągnięcie za pomocą polilinii zarysu zewnętrznego